#### MANUAL SOFTWARE **TUCORTEYA.COM**

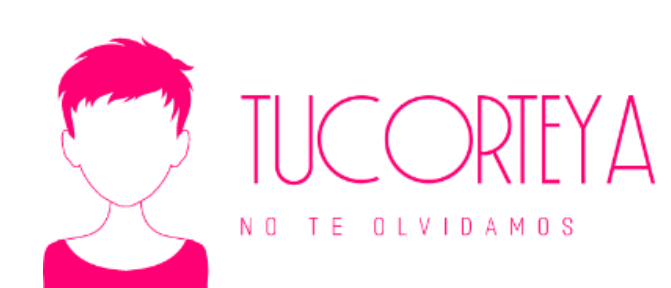

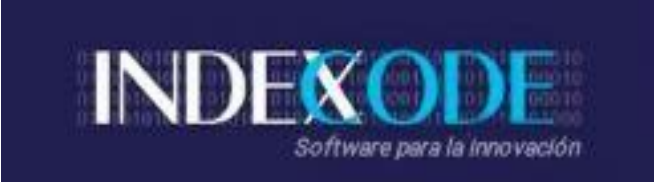

VERSIÓN1.0

### MANJAL SOFTWARETUDORTEYACOM VERSIÓN1.0

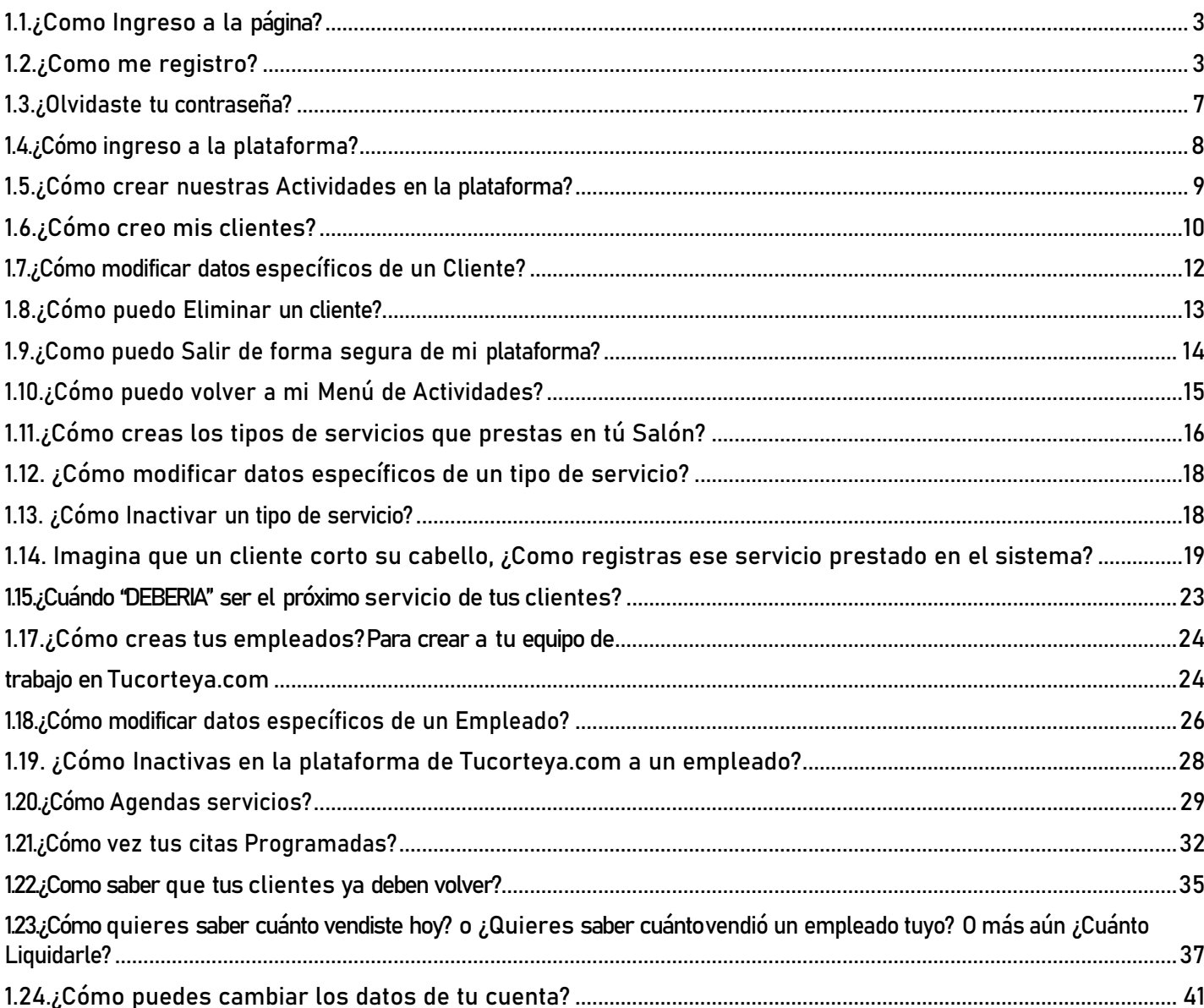

ji Hola, Usar tucorteya.com es muy sencillo, solo usa mis instruccionesy lograras sacarle todo el jugo!!

1.1.¿Como Ingreso a la página?

<span id="page-2-0"></span>Para ingresar a nuestra Plataforma Web, solo debes digitar desdecualquier dispositivo (tablets.celular,pc) [www.tucorteya.com](http://www.tucorteya.com/)

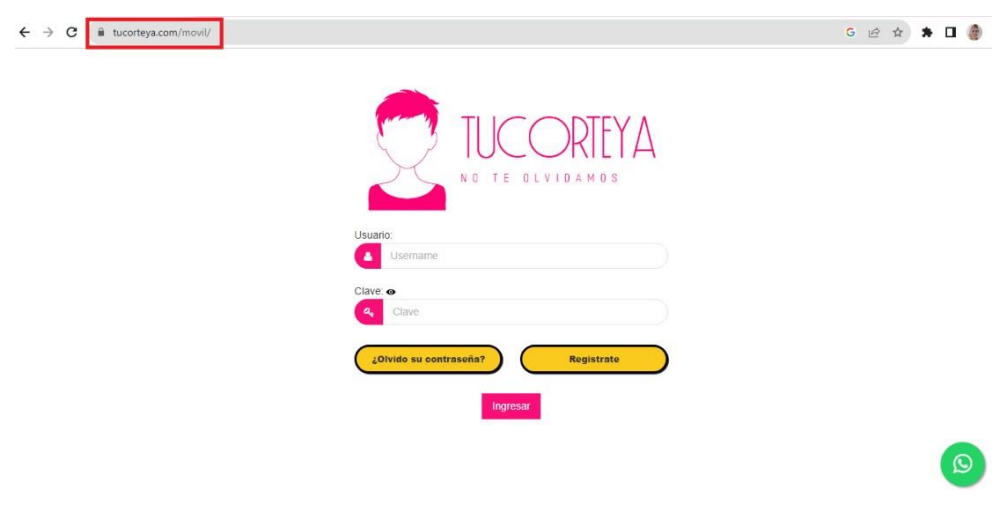

1.2.¿Como me registro?

<span id="page-2-1"></span>Para ingresar el usuario deberás dar clic en el botón "Regístrate."

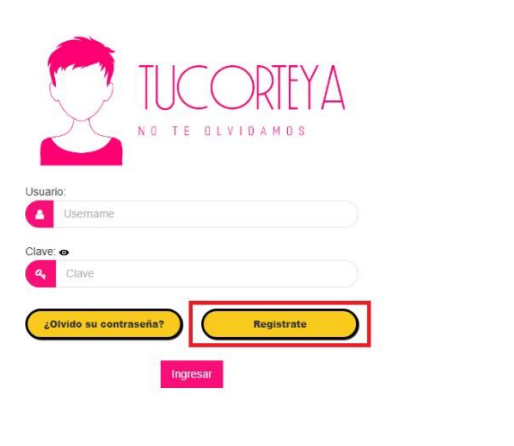

 $\odot$ 

Enseguida se desplegará una ventana, deberás digitar todos tus datos y dar clic en el botón "Registrar" si deseas salir, deberás dar clic en el botón "Salir."

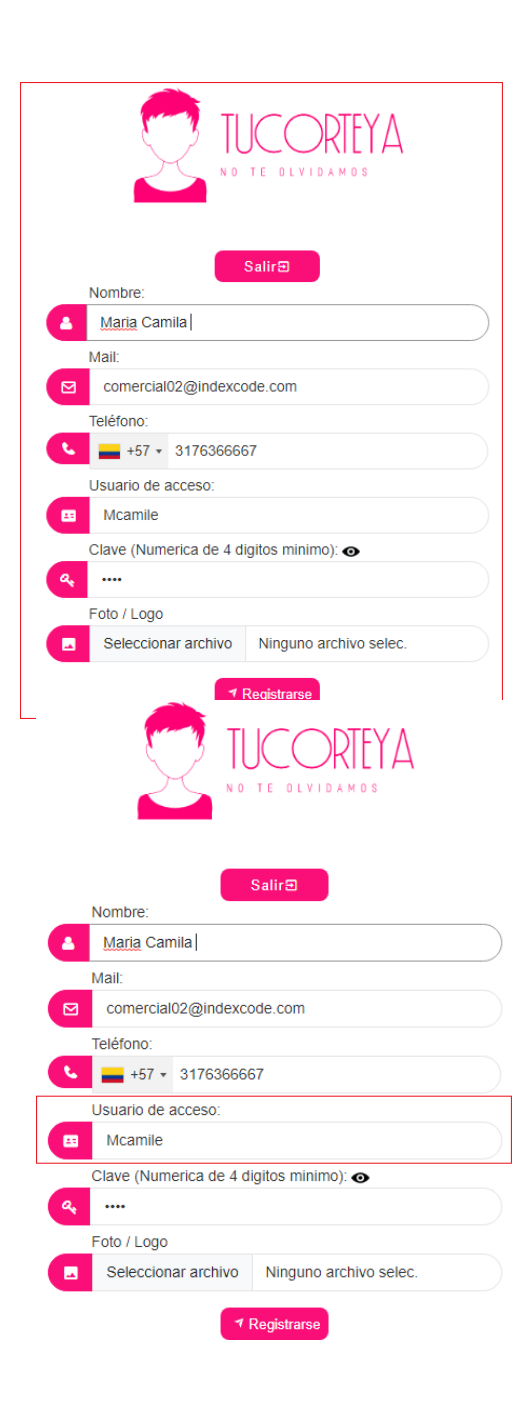

Recomendación: Tu número de teléfono debe quedar bien digitado para que las notificaciones lleguen bien a tu WhatsApp…

Recomendación:Tú nombre de Acceso debe ser claro y corto para tener un fácil acceso.

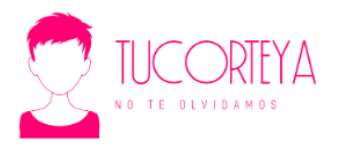

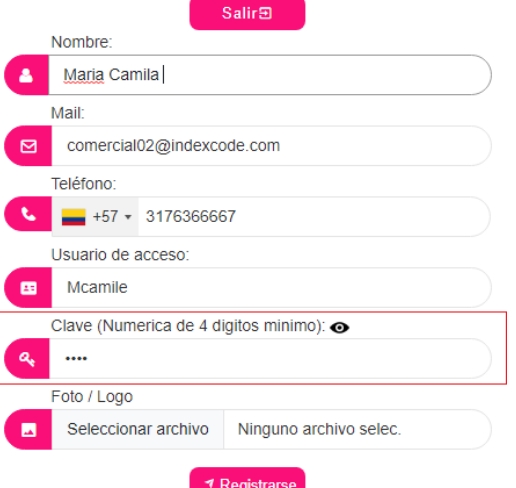

Recomendación:Tu clave debe ser de 4 Dígitos ji fáciles para no olvidar!!

No olvides que este Icono  $\bullet$  te permite ver los dígitos que vas a dejar.

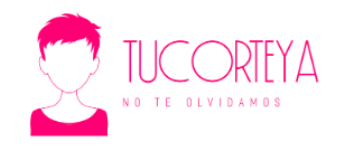

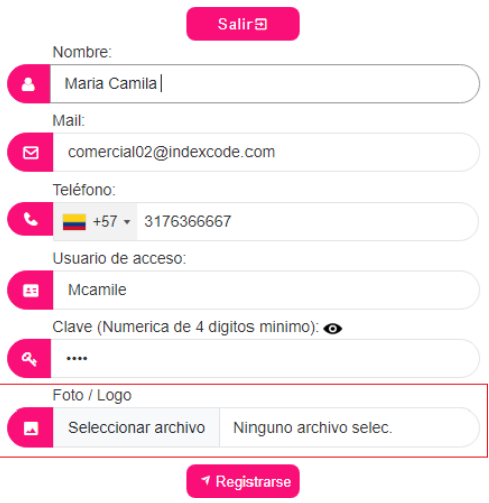

Recomendación: Para dejar tu foto profesionalo logo personalizado de tu salón, solo con un clic puedes dejarla.

#### Al realizar tu inscripción llegará un correo de confirmación de turegistro realizado en Tucorteya.com

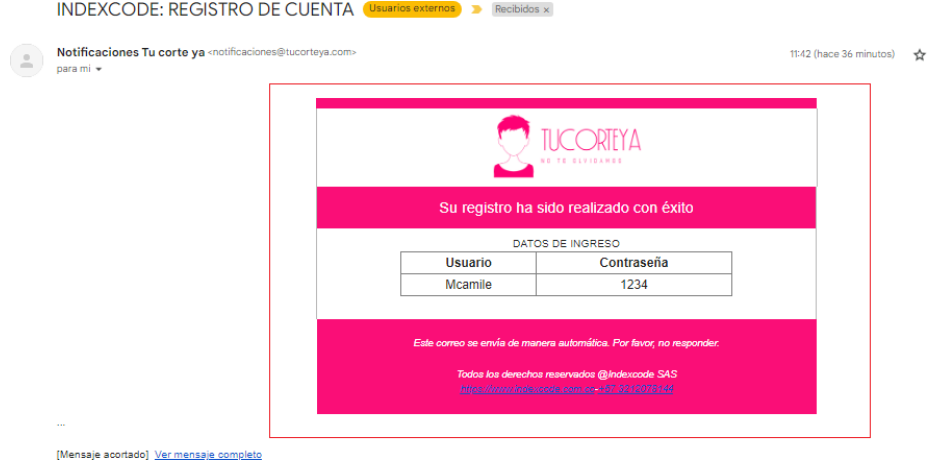

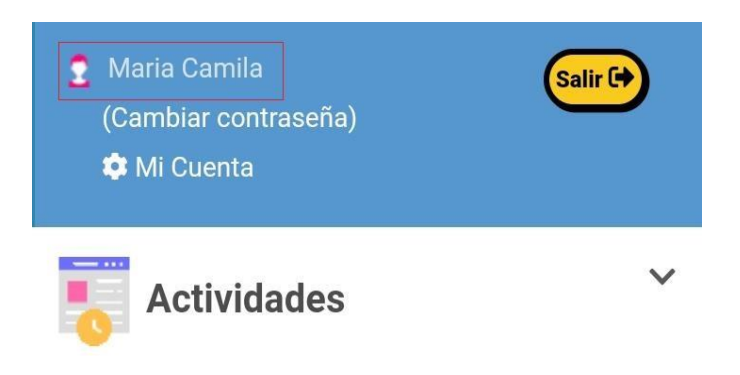

Automáticamente quedaras logeado en el sistema de

Tucorteya.com

#### 1.3.¿Olvidaste tu contraseña?

<span id="page-6-0"></span>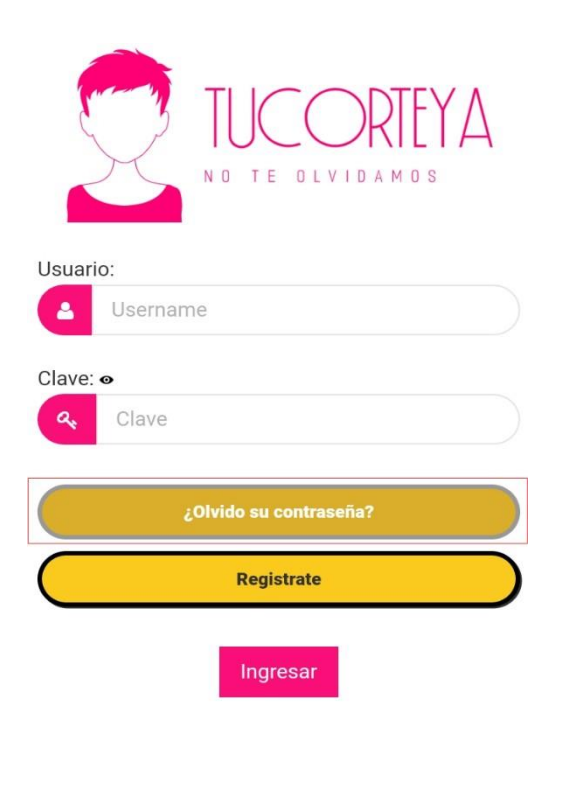

#### El usuario deberá dar clic en el botón (Olvido su contraseña).

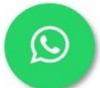

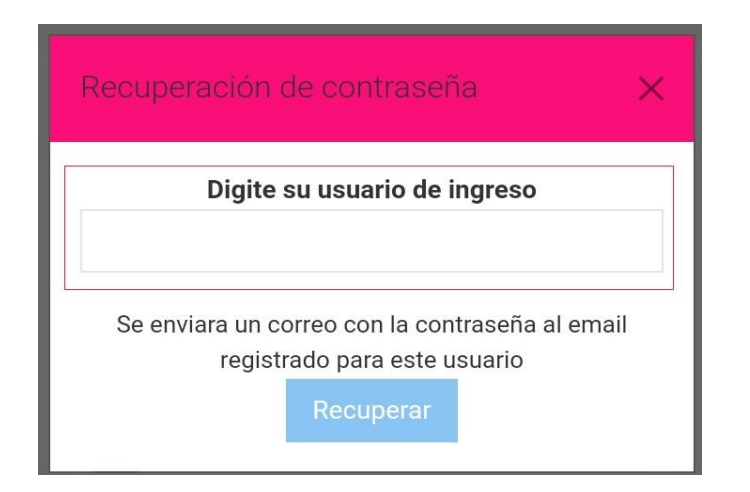

Deberás digitar tu usuario de ingresoy dar clic en el botón "Recuperar."

Enseguida llegara un correo con información de la recuperación decontraseña.

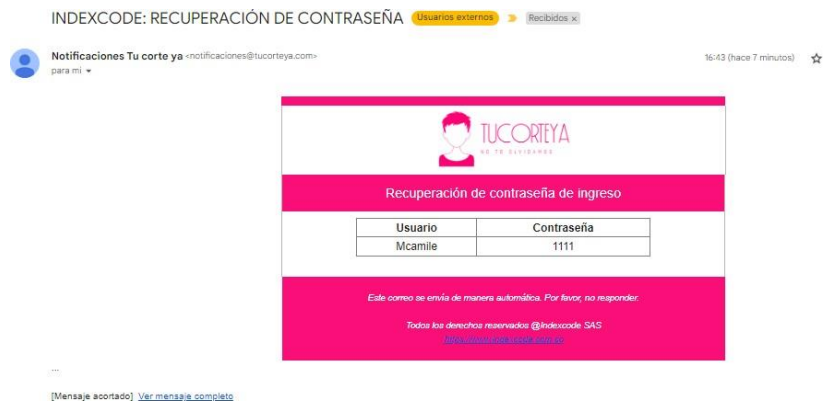

1.4.¿Cómo ingreso a la plataforma?

<span id="page-7-0"></span>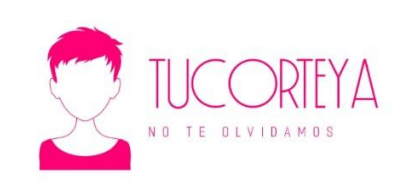

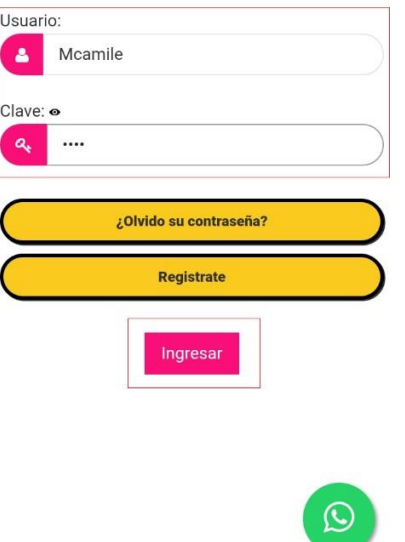

Para ingresar a la plataforma Tucorteya.com el usuario deberá digitar Usuario y Clave, dar clic en el botón

"Ingresar."

1.5.¿Cómo crear nuestras Actividades en la plataforma?

<span id="page-8-0"></span>En esta ventana podrás ver las actividades para realizar.

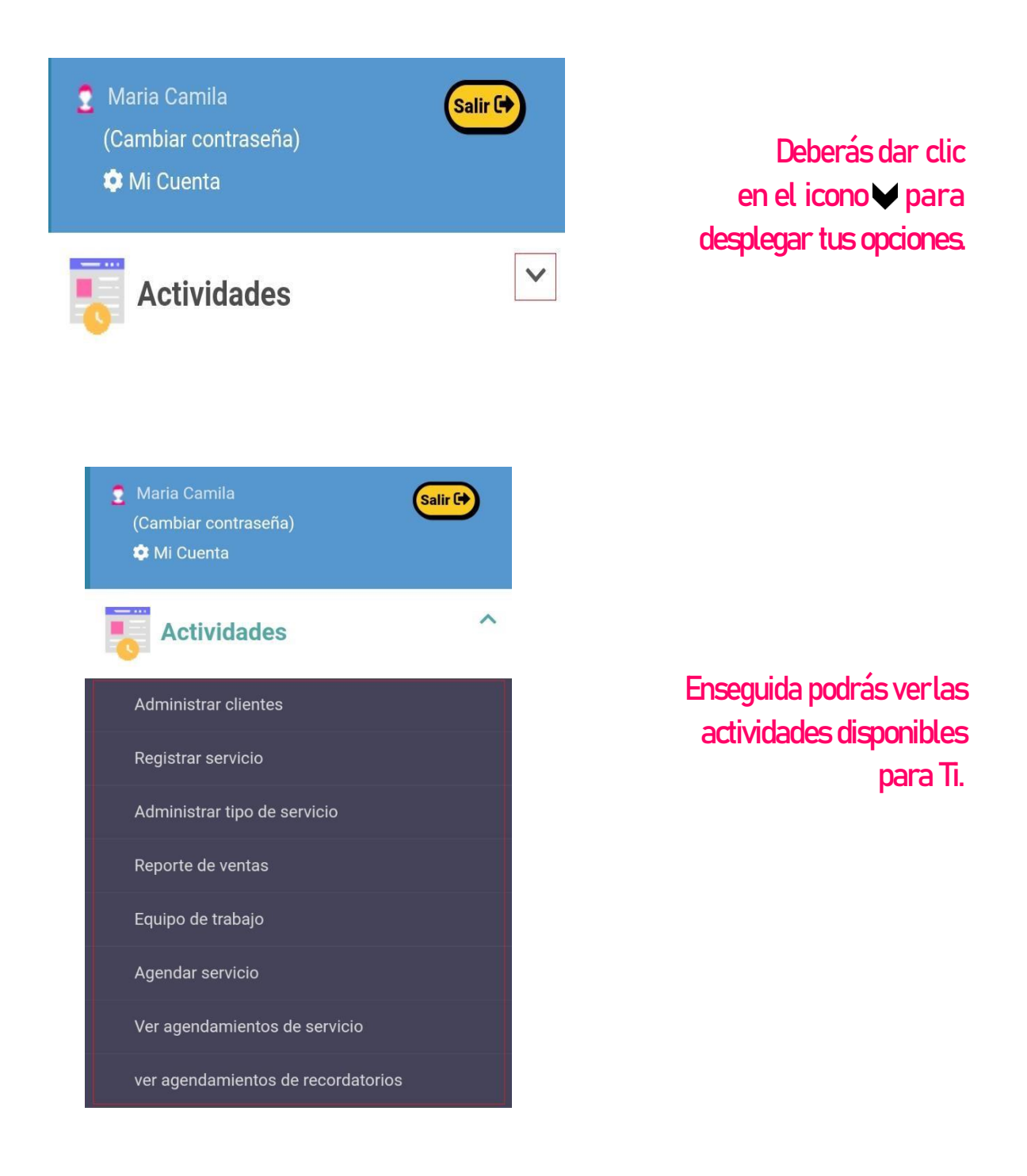

1.6.¿Cómo creo mis clientes?

<span id="page-9-0"></span>Para preguardar los clientes de tu portafolio has clic para ingresar a esta sección en "Administrar Clientes".

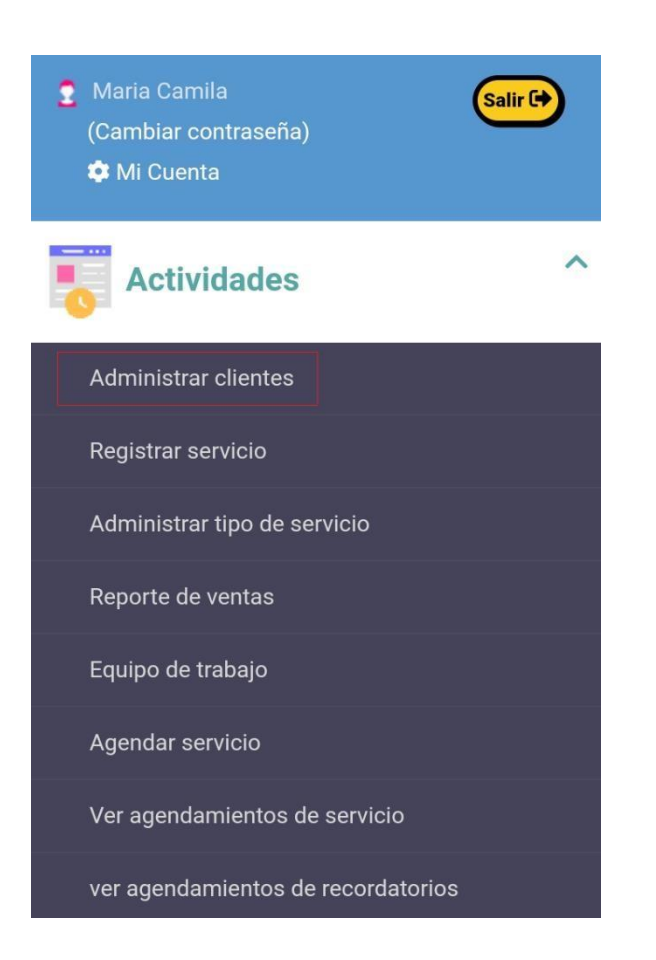

Si es la primera vez que ingresas al sistema, realízala en tus tiempos libres Previo a hacer tus servicios, Hazlo así solo para que te rinda.

\* Esto es para que puedas tener la base de datos de tus clientes \*

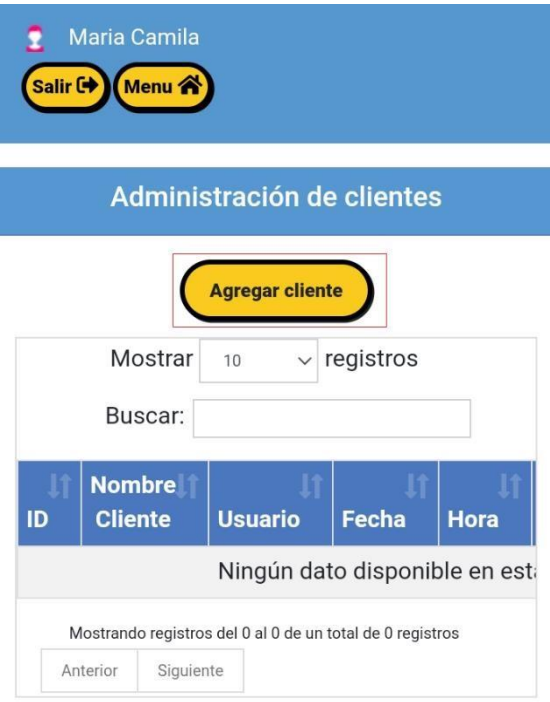

Dando clic en el botón "Agregar Clientes."

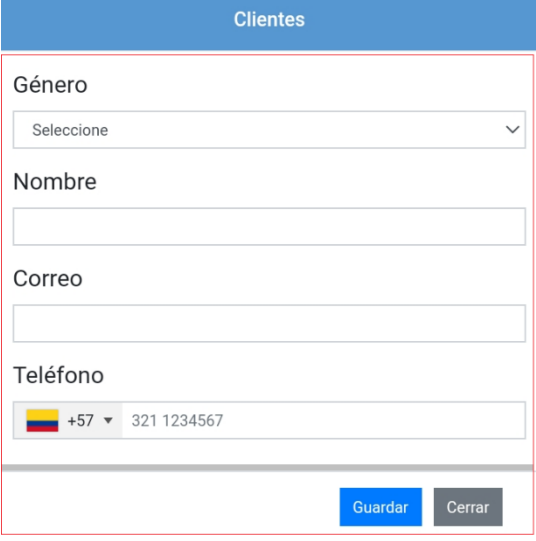

Digita estos datos básicos. !! y Listo!!

#### En esta ventana podrás ver todos tus clientes previamente creados.

#### Deberás desplazarte de De estamanera veras la derecha a izquierda tabla desde tu móvil. para ver la tabla completa Maria Camila Maria Camila alir Co Menu A **Salir C+** Menu Administración de clientes Administración de clientes Agregar cliente Agregar cliente  $\sqrt{\overline{\phantom{a}}\phantom{a}}$  registros  $\vee$  registros Mostrar 10 Buscar: **Nombre** Fecha Hora Modificar Eliminar **Cliente Usuario** Fecha Hora 11:05:00  $\vert \uparrow \vert$  $2023 \sqrt{2}$ 2023-11:05:00 135 Juan Maria 08-17 Morales Camila 08-17  $2023 -$ 11:26:18 **D**  $\sqrt{2}$ 136 Leonardo Maria 2023-11:26:18  $08-17$ García Camila  $08-17$

1.7.¿Cómo modificar datos específicos de un Cliente?

<span id="page-11-0"></span>Desde la actividad "Administrar clientes "das clic en el botón "Modificar."

De estamanera veras la tabla desde tu móvil.

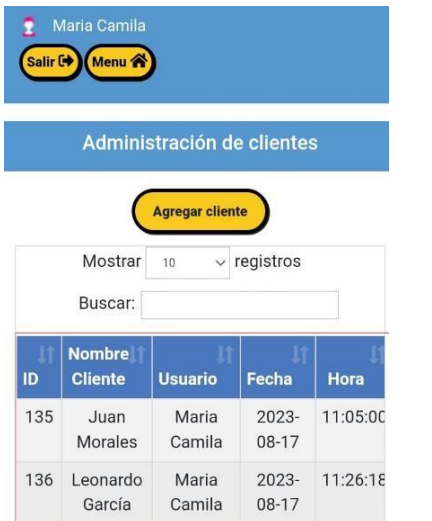

Deberás desplazarte de derecha a izquierda para ver el icono "Modificar"

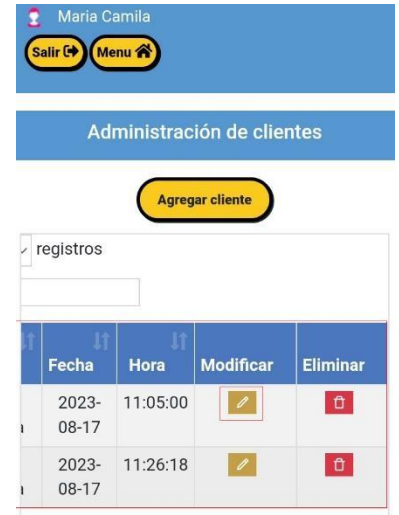

**12**

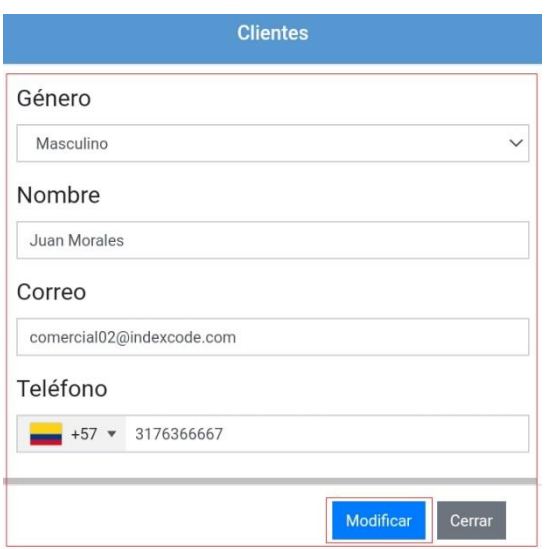

Se desplegará esta ventana, podrás cambiar datos y dar clic en el botón "Modificar."

1.8.¿Cómo puedo Eliminar un cliente?

<span id="page-12-0"></span>Debes ingresar a la actividad "Administrar clientes" Das Clic en elbotón "Eliminar."

De estamanera veras la tabla desde tu móvil.

Deberás desplazarte de derecha a izquierda para ver el icono "Eliminar"

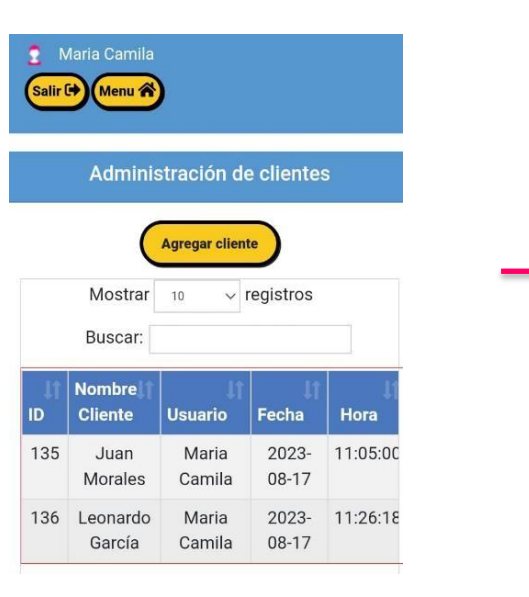

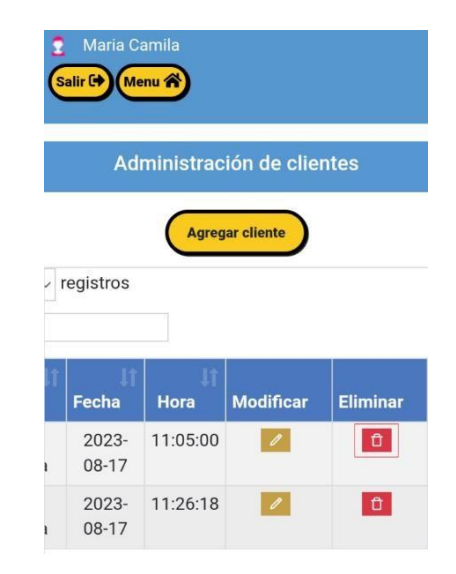

1.9.¿Como puedo Salir de forma segura de mi plataforma?

<span id="page-13-0"></span>Puedes salir de forma segura dando clic en el botón "Salir."

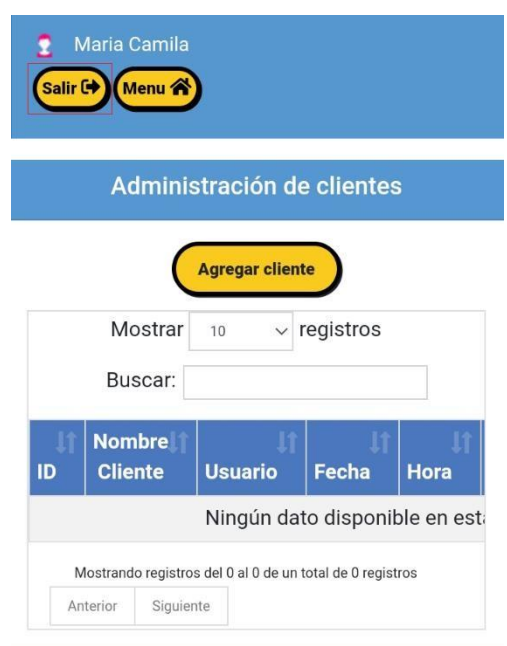

"Quedará cerrado tu perfil, Automáticamente."

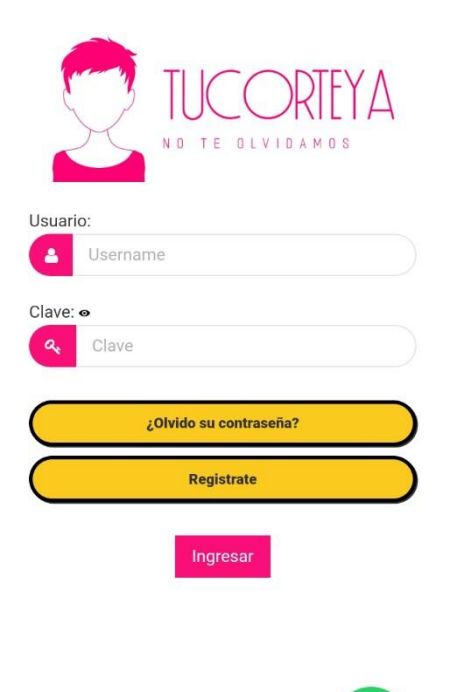

Volverás al inicio del perfil de Tucorteya.com

 $\Omega$ 

<span id="page-14-0"></span>1.10.¿Cómo puedo volver a mi Menú de Actividades?

Para regresar al menú de mis Actividades, solo das clic en el botón "Menú"

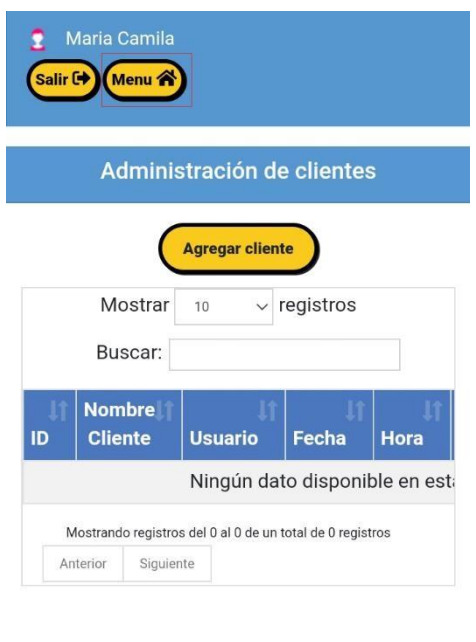

#### ji Este te regresará a tu menú de Actividades!!

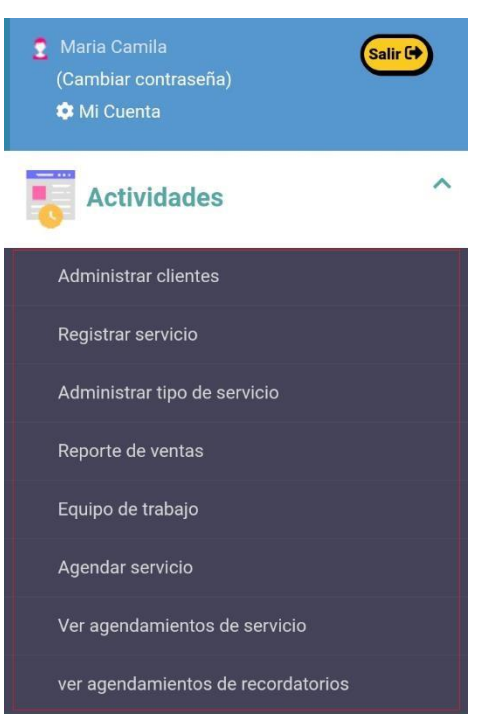

#### Acá podrás ingresar a cualquier Actividad.

<span id="page-15-0"></span>1.11.¿Cómo creas los tipos de servicios que prestas en tú Salón?

Para crear todos los servicios (Corte, Manicure, Barberia, Color, etc.)que brindas en tu negocio.

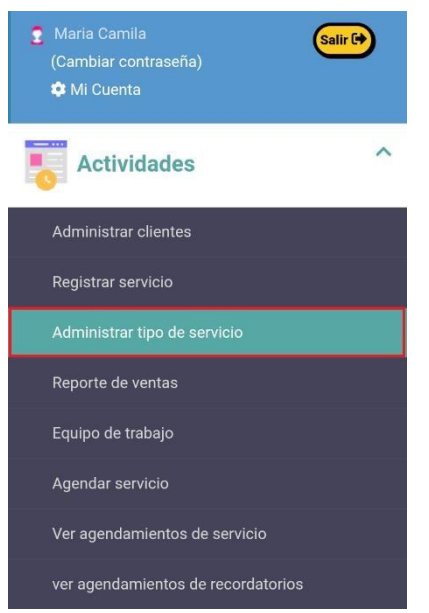

 Debes dar clic en el botón "Administrar Tipo de servicio."

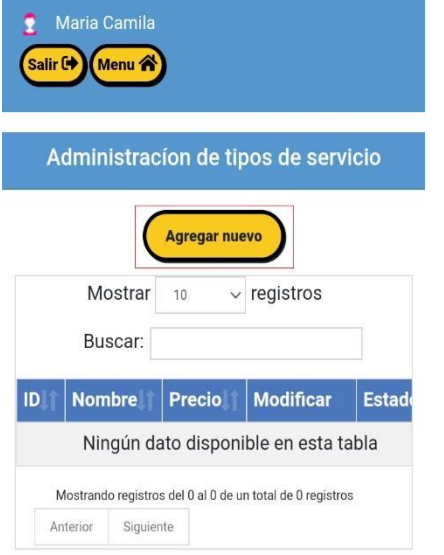

 Se desplegará está ventana, debes dar clic en el botón "Agregar nuevo"

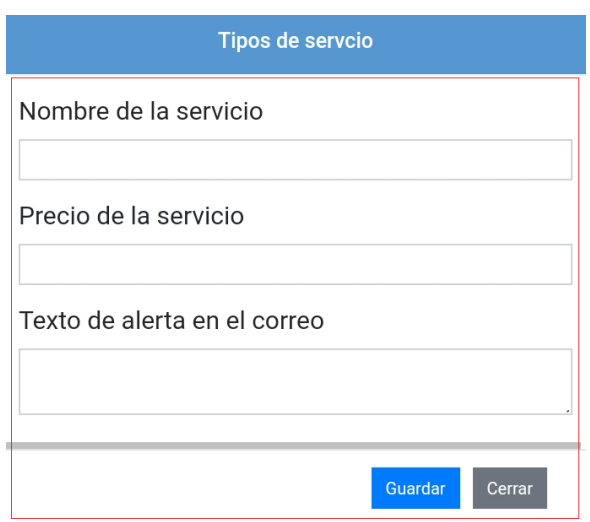

Digita estos datos básicos.Das clic en el botón "Guarda." !! y Listo!!

En esta ventana podrás ver todos tus tipos de servicios previamente creados.

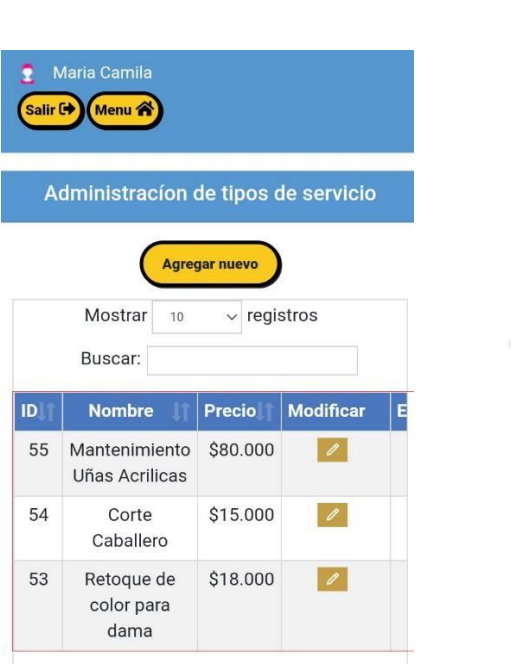

De estamanera veras la

tabla desde tu móvil.

Deberás desplazarte de derecha a izquierda para ver la tabla completa

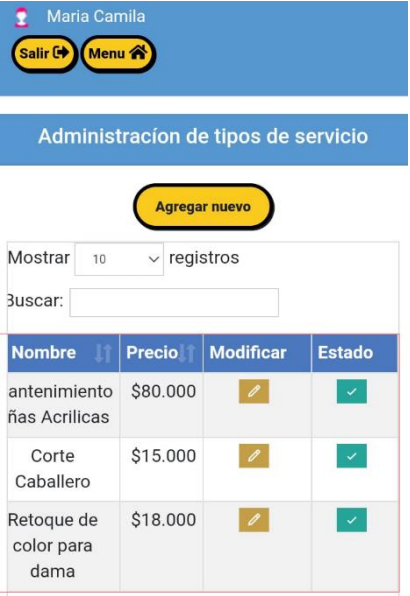

<span id="page-17-0"></span>1.12. ¿Cómo modificar datos específicos de un tipo de servicio?

Desde la actividad "Administrar tipo de servicio "das clic en el botón "Modificar."

De estamanera veras la tabla desde tu móvil.

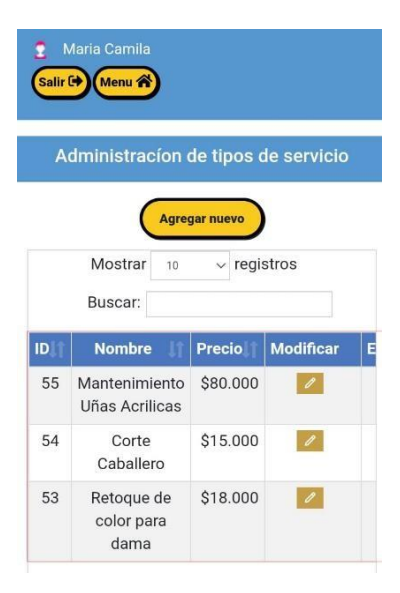

Deberás desplazarte de derecha a izquierda para ver icono "Modificar"

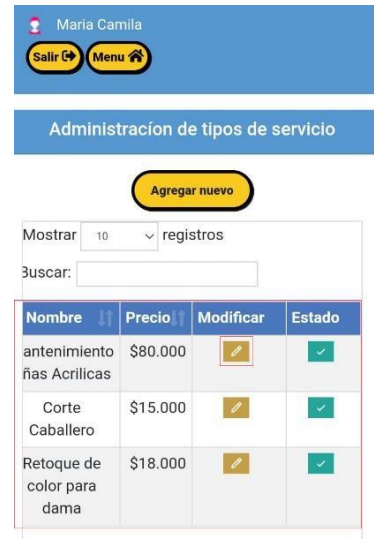

<span id="page-17-1"></span>1.13. ¿Cómo Inactivar un tipo de servicio?

Desde la actividad "Administrar tipo de servicio "das clic en el botón "Estado."

#### De estamanera veras la tabla desde tu móvil.

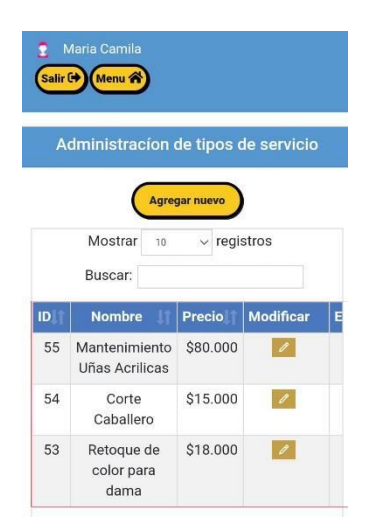

Deberás desplazarte de derecha a izquierda para ver icono "Estado"

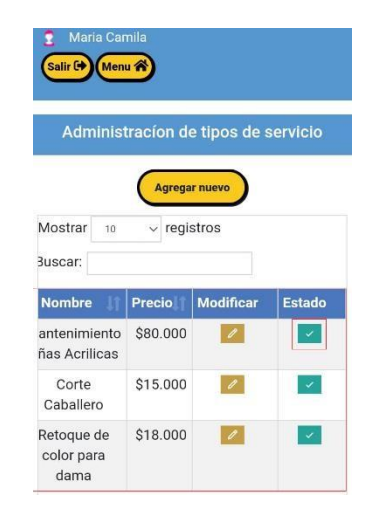

# <span id="page-18-0"></span>1.14. Imagina que un cliente corto su cabello, ¿Como registras ese servicio prestado en el sistema?

Para Registrar los servicios que vas haciendo a tus clientes.

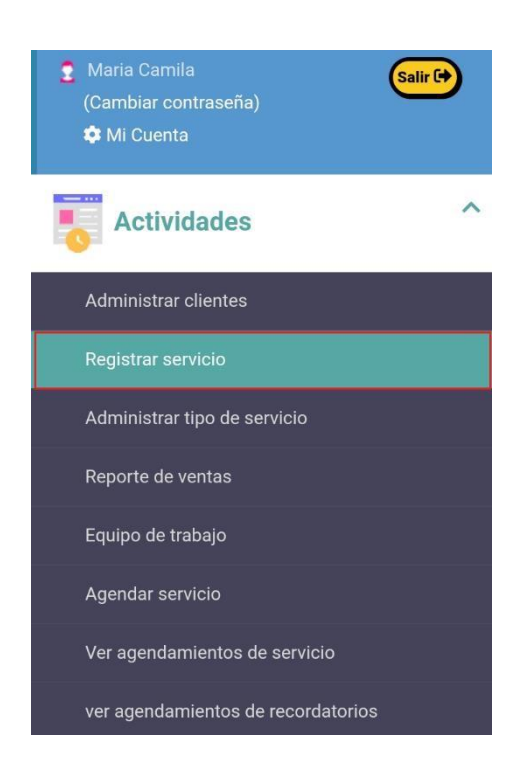

Deberás dar clic en el botón "Registrar Servicio."

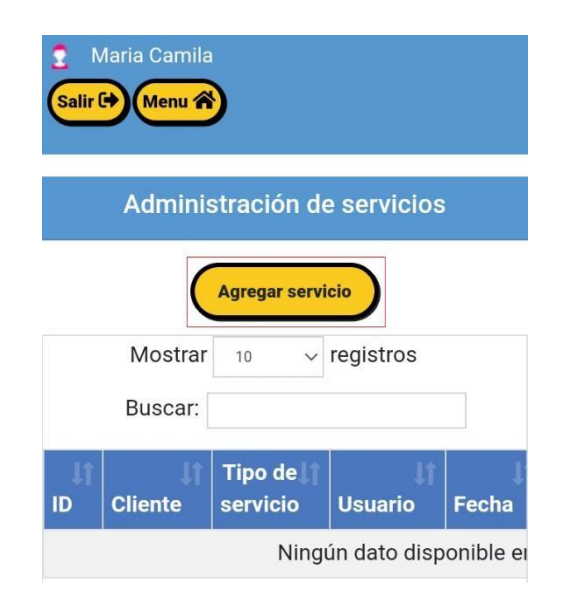

Debes dar clic en el botón "Agregar Servicio."

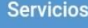

# Escoja cliente creado  $\quad \ \ \, \blacktriangle$ Seleccione  $\overline{\phantom{a}}$ Juan Morales Leonardo García Costo del servicio Próximo servicio (en días) Guardar Cerrar

Si ya tienes tus clientes precreados los escoges Aquí, desplegando la ventana.!!

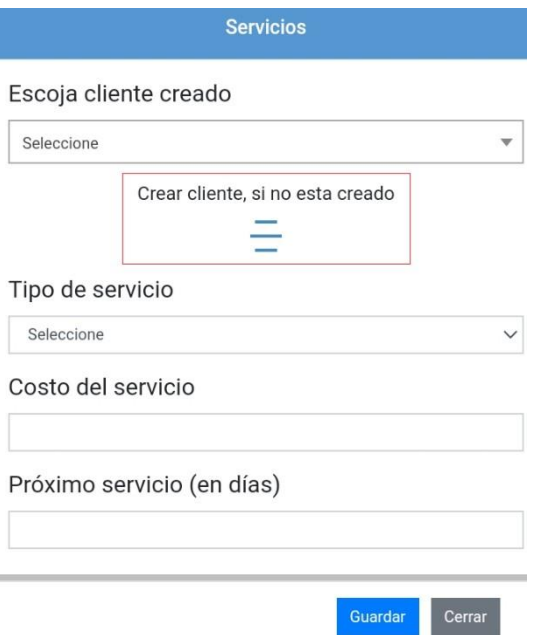

Si tu cliente no está creado, lo puedes hacer desde Aquí. dando clic en el icono

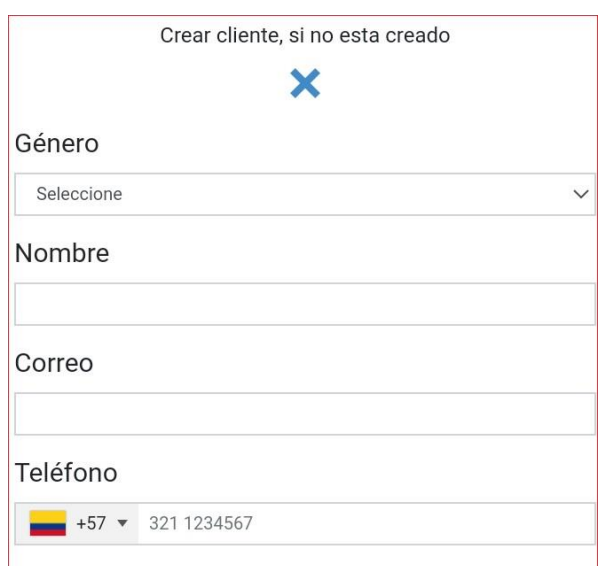

#### Digita estos datos básicos. !!Y listo...!!

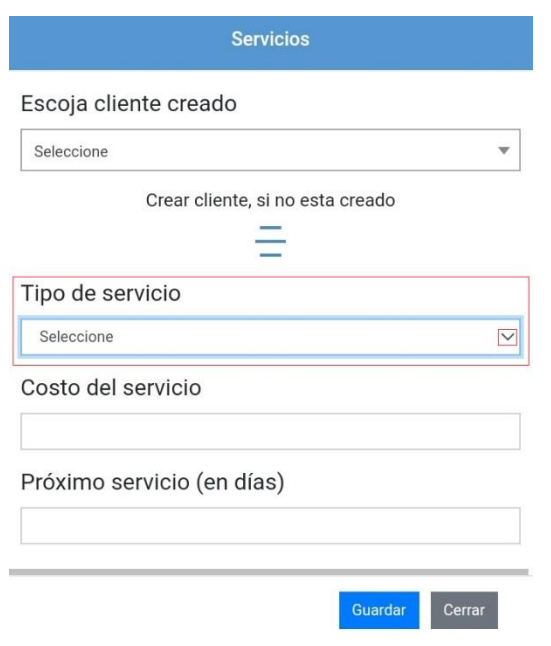

No olvides Seleccionar tu "Tipo de servicio", debes Desplegar la ventana en este Icono

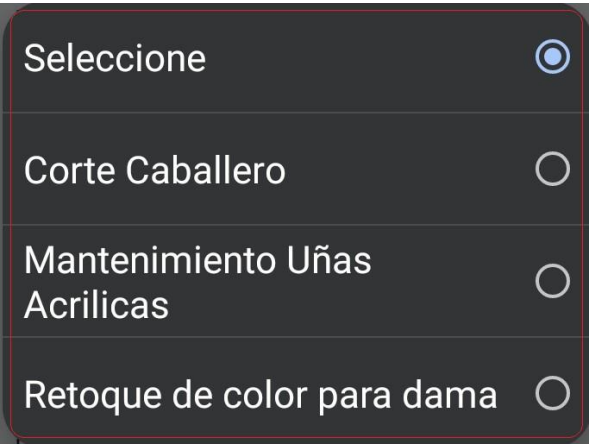

Selecciona tu Tipo de servicio para continuar...

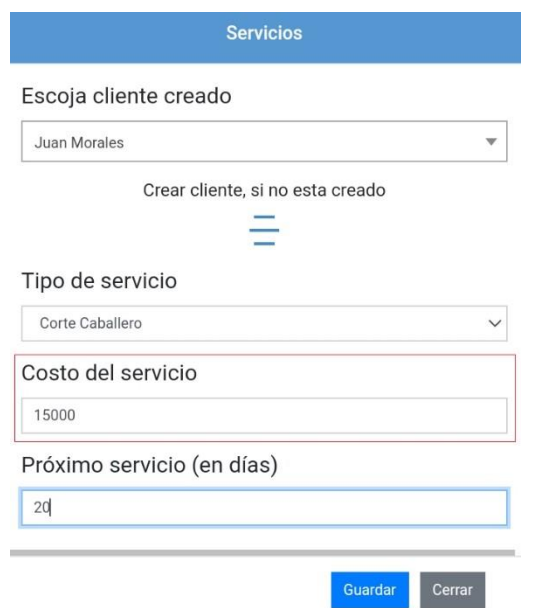

Automáticamente Tucorteya.com recomienda el valor de tu servicio, o tú puedes modificarlo.

### 1.15.¿Cuándo "DEBERIA" ser el próximo servicio de tus clientes?

<span id="page-22-0"></span>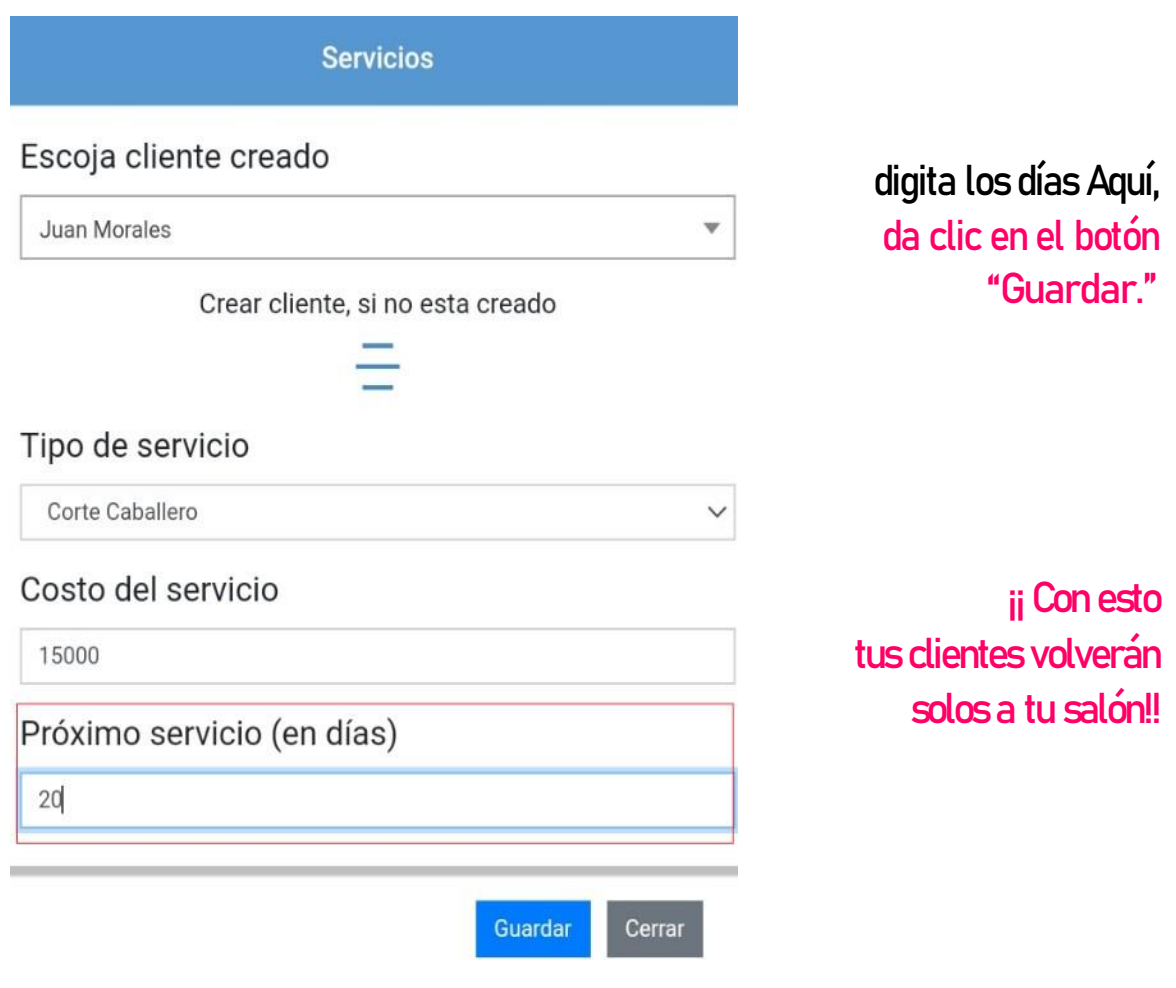

\*Importante: El sistema mandará una notificación por WhatsAppcuando se cumplan los números de días de tu servicio y alerta a tusclientes \*

#### <span id="page-23-0"></span>1.17.¿Cómo creas tus empleados?Para crear a tu equipo de

#### trabajo en Tucorteya.com

<span id="page-23-1"></span>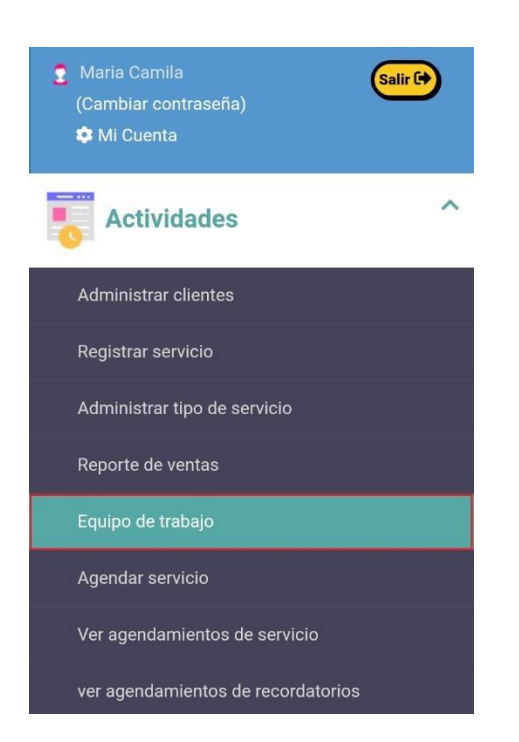

Deberás dar clic en el botón "Equipo de trabajo"

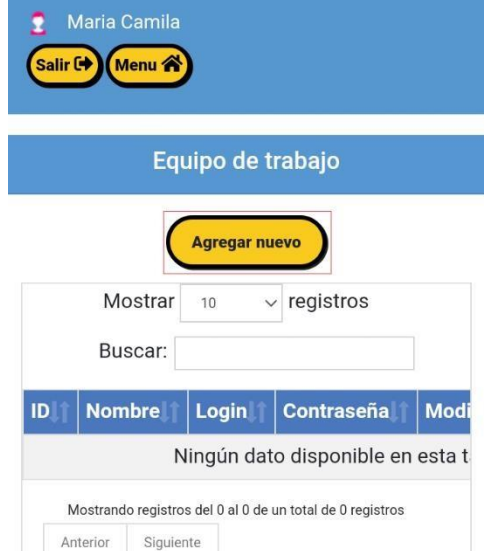

Debes dar clic en el botón "Agregar Nuevo."

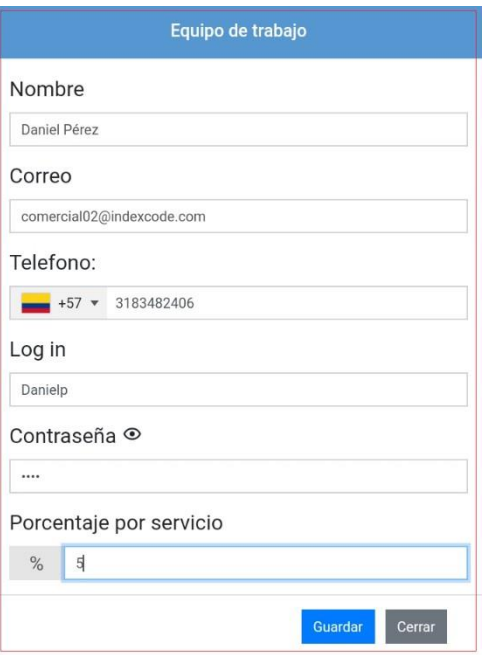

Digita estos datos básicos, de tus empleadosy das clic en el botón "Guardar" ¡Y listo...!

En esta ventana podrás visualizar tus empleados previamentecreados.

Maria Camila Salir<sup>(+)</sup> Menu A Equipo de trabajo **Agregar nuevo**  $\vee$  registros Mostrar 10 Buscar:  $\mathsf{ID}$ **Nombre** Login Contraseña M Danielp Daniel Danielp 1234 Pérez

De estamanera veras la

tabla desde tu móvil

Deberás desplazarte de derecha a izquierda para ver la tabla completa

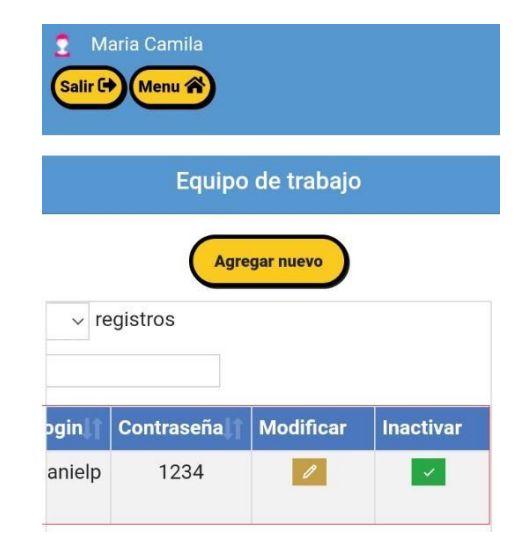

#### INDEXCODE: REGISTRO DE INTEGRANTE (Usuarios externos) De Recibidos x Notificaciones Tu corte ya <notificaciones@tucorteya.com 11:27 (hace 34 minutos)  $\overrightarrow{ }$  $\overline{X}_{A}$  inglés  $\leftarrow$  > español  $\leftarrow$  Traducir mensajon **JUCORTEYA** o parte del equipo de Maria Ca DATOS DE INGRESO Contraseña **Usuario** Danielp 1234

1.18.¿Cómo modificar datos específicos de un Empleado?

<span id="page-25-0"></span>Deberás ingresar a la actividad "Equipo de trabajo" das clic en el botón "Modificar."

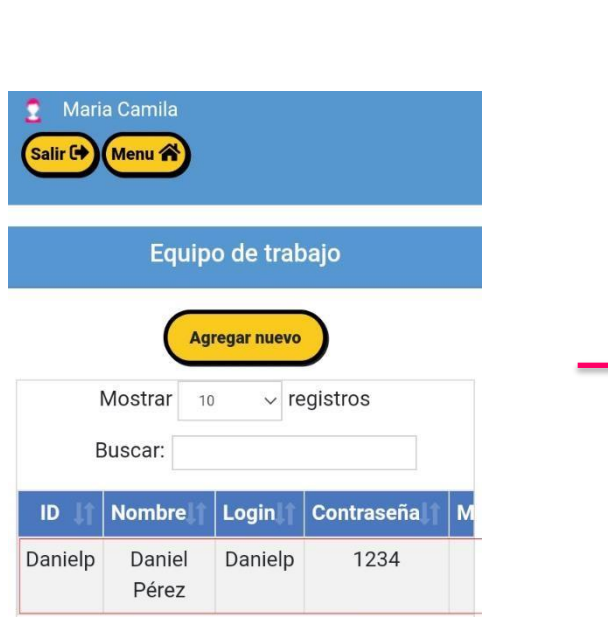

De estamanera veras la

tabla desde tu móvil.

Deberás desplazarte dederecha a izquierda para ver el icono "Modificar"

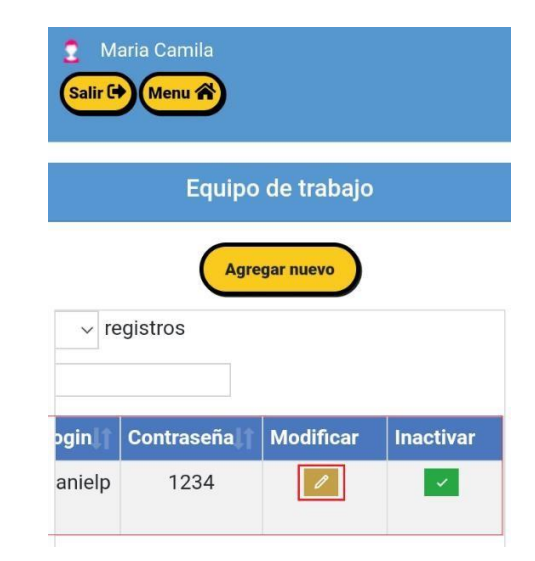

Enseguida llegará un correo de confirmación a tu empleado.

Se desplegará esta ventana, podrás cambiar datos y dar clic en elbotón "Modificar."

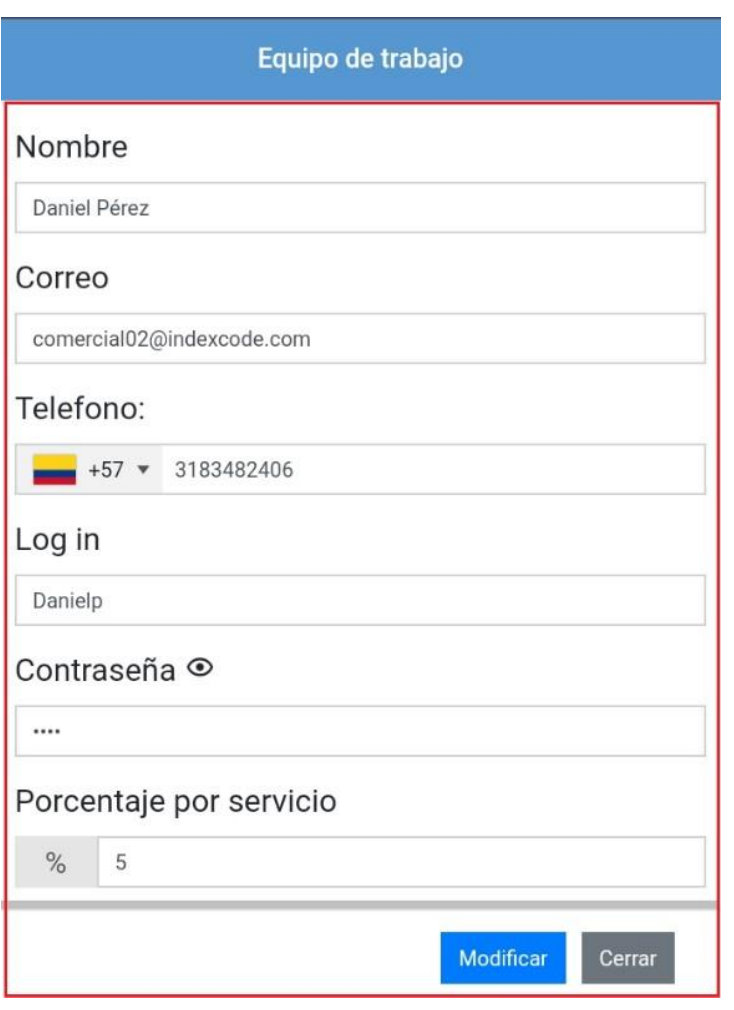

No olvides que este  $l$ cono $\odot$  te permite ver los dígitos que vas a dejar

#### <span id="page-27-0"></span>1.19. ¿Cómo Inactivas en la plataforma de Tucorteya.com a un empleado?

Deberás ingresar a la actividad "Equipo de trabajo" Das clic en el botón "Inactivar" Deberás desplazarte dederecha De estamanera veras la tabla desde tu móvil. a izquierda para ver el icono "Inactivar" Maria Camila Maria Camila 2 Ω Salir<sup>(+)</sup> Menu<sup><sup>2</sup></sup> Salir<sup>[+</sup> Menu<sup><sup>2</sup></sup> Equipo de trabajo Equipo de trabajo **Agregar nuevo Agregar nuevo**  $\vee$  registros  $\vee$  registros Mostrar 10 Buscar: **Nombre** Login Contraseña Contraseña **Modificar Inactivar**  $ID$ M bgin anielp 1234 Danielp Daniel Danielp 1234  $\vert \times \vert$ Pérez

## 1.20.¿Cómo Agendas servicios?

<span id="page-28-0"></span>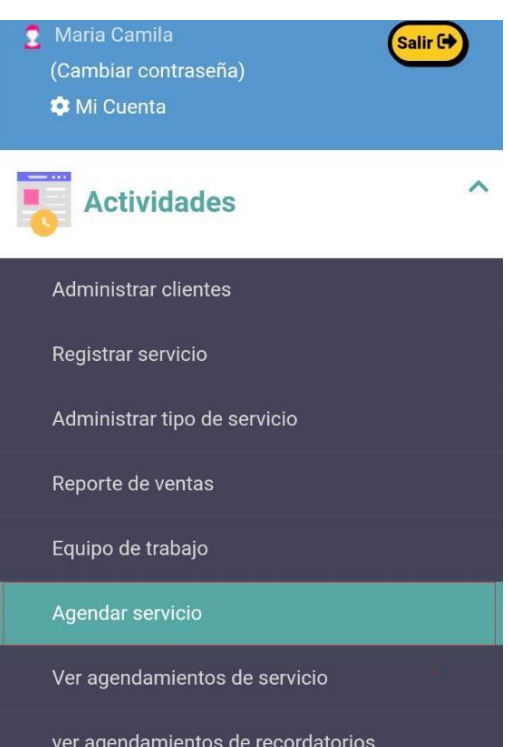

 Deberás dar clic en elbotón "Agendar Servicio"

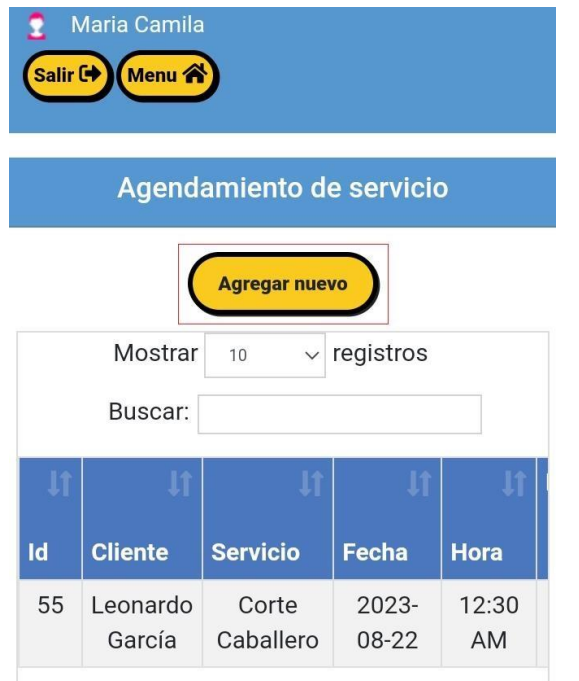

Debes dar clic en el botón "Agregar Nuevo."

#### Agendamiento de servicio

#### Cliente

Seleccione

Seleccione

Juan Morales

Leonardo García

 $\frac{1}{1 \cdot \cdot \cdot}$ 

Debes escoger el Nombre de tu cliente dando clic en el nombre a agendar.

 $\blacktriangle$ 

Recomendación: Deberás tener previamente creado el cliente.

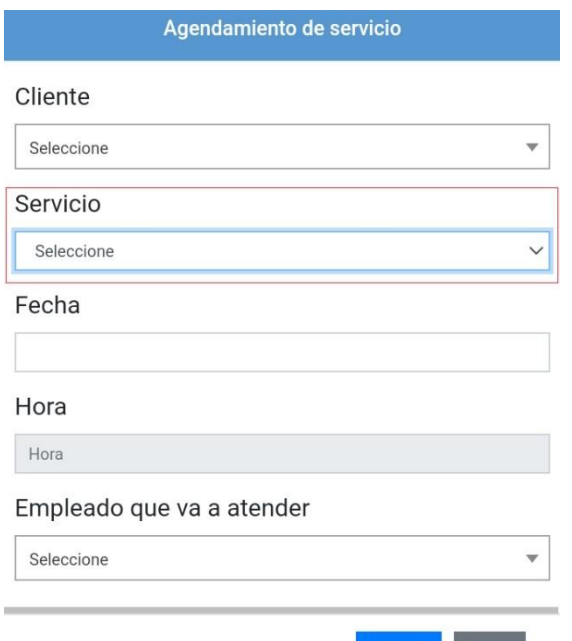

No olvides escoger tu servicio, deberás desplegar la ventanay dar clic en el icono

Guardar Cerrar

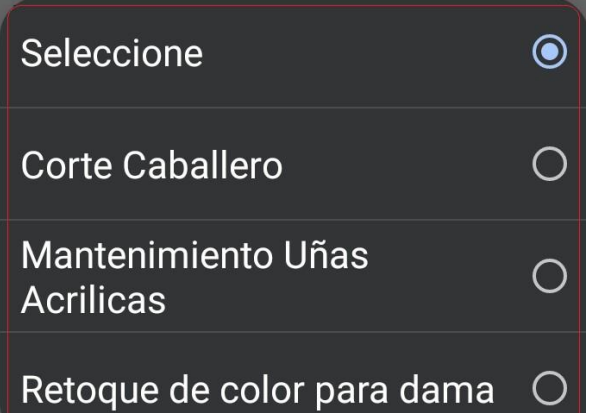

Selecciona tu Tipo de servicio para continuar...

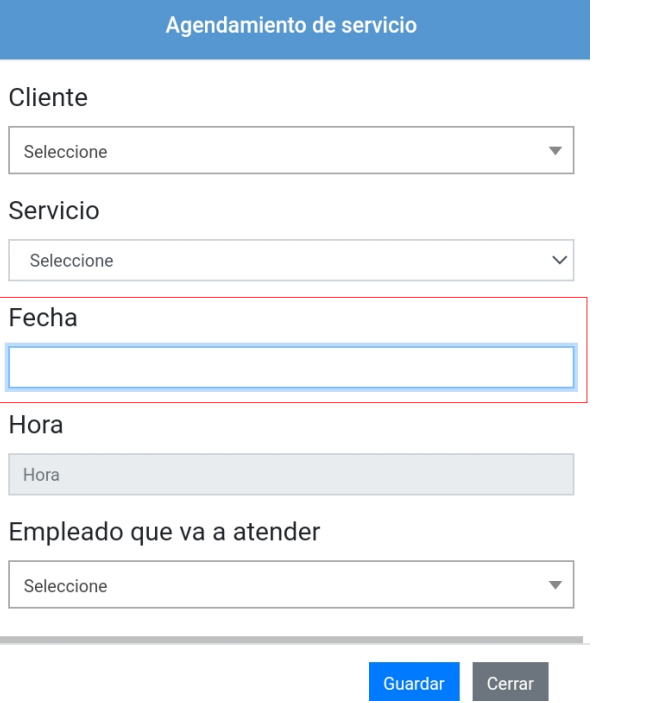

Escoge la fecha que quieres agendar para tu próximo servicio.

\*Importante: A tus clientes y a tus empleadosmedia hora antes, el sistema enviará automáticamente un recordatorio por WhatsApp cada 10 Minutos\*

#### 1.21.¿Cómo vez tus citas Programadas?

<span id="page-31-0"></span>Deberás ingresar a la actividad "Ver agendamiento de servicio" Levántate Día a Día, revisando que citas tienes para hoy.

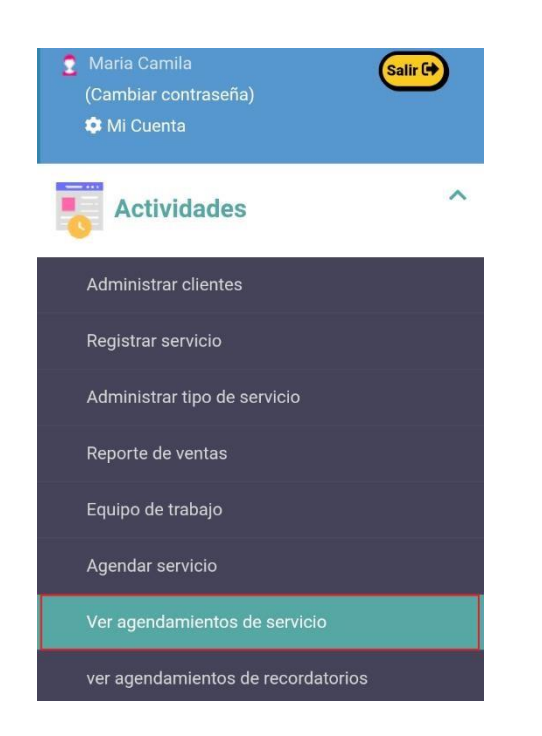

Deberás dar clic en el botón "Ver agendamientos de servicio"

Deberás desplegará esta ventana, dar clic en el cicono para ver la lista de tus empleados y escoge tu empleado.

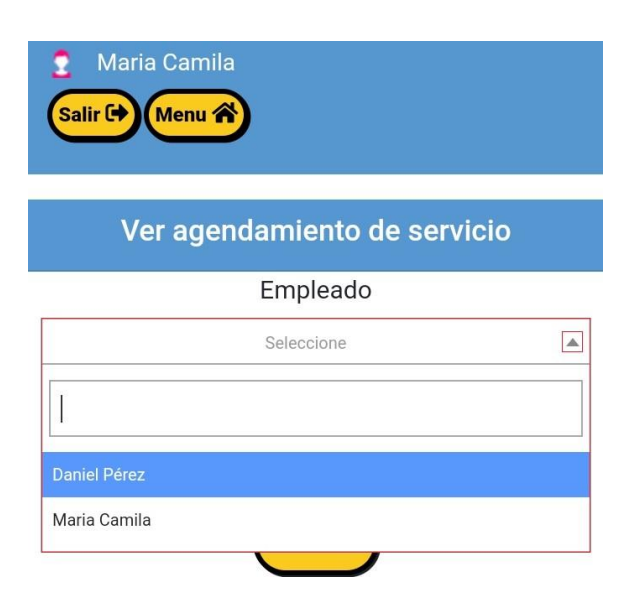

Recordatorio: Si ingresa uno de tus empleados, solo aparecerá él, en la lista.

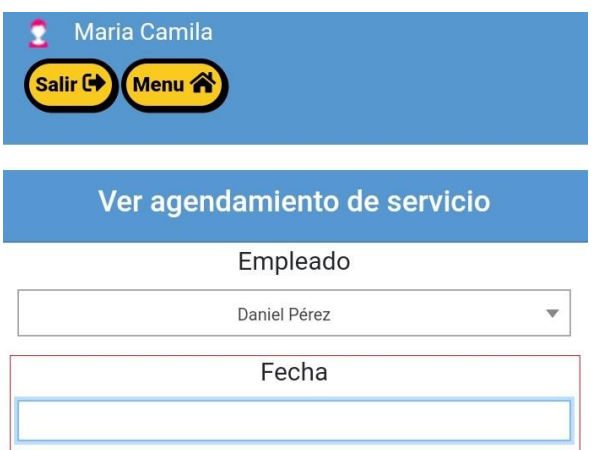

### Escoge la fecha que quieres ver.

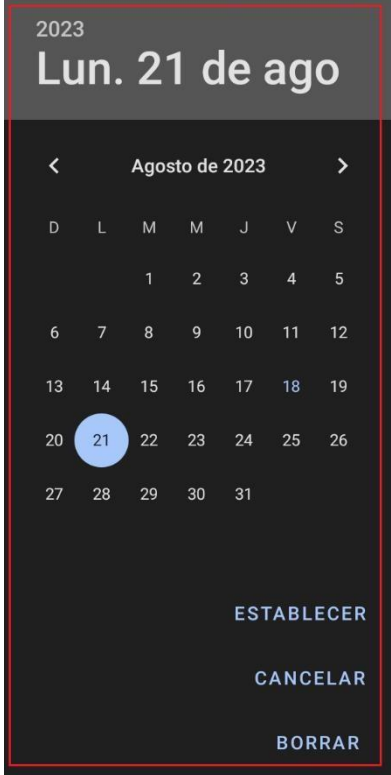

En este calendario, podrás seleccionar el Día, Mes y Año que deseas ver.

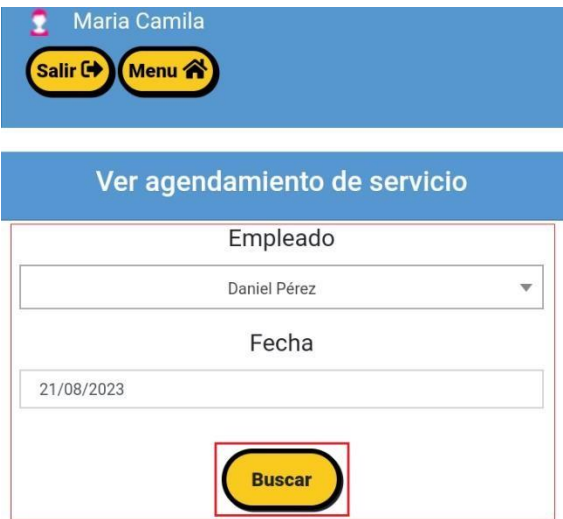

Una vez seleccionadolos datos, dar clic en el botón "Buscar"

En esta ventana podrás visualizar la agenda de tu empleado.

#### De estamanera veras la tabla desde tu móvil.

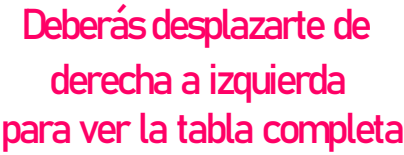

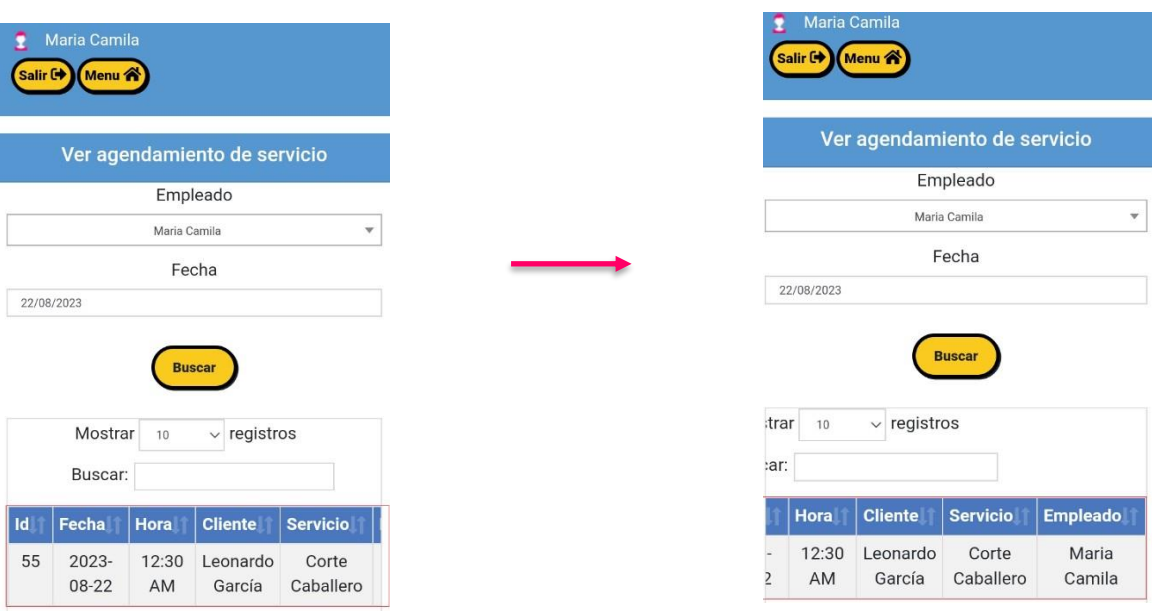

1.22.¿Como saber que tus clientes ya deben volver?

<span id="page-34-0"></span>Deberás ingresar a la actividad "Ver agendamientos recordatorios"

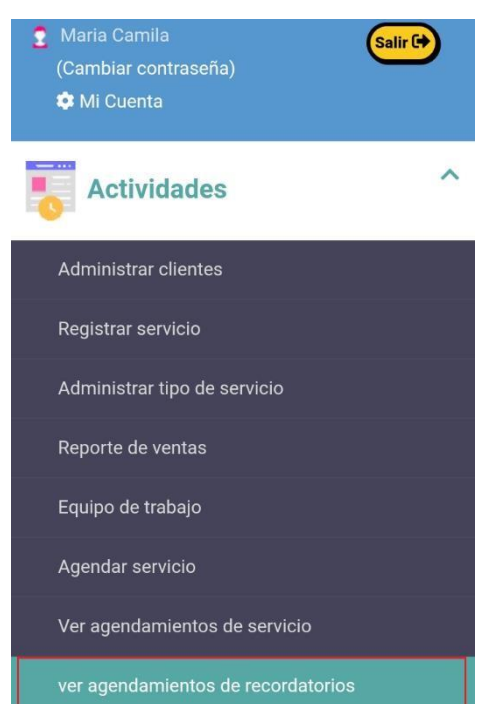

Deberás dar clic en el botón "Ver agendamientos recordatorios"

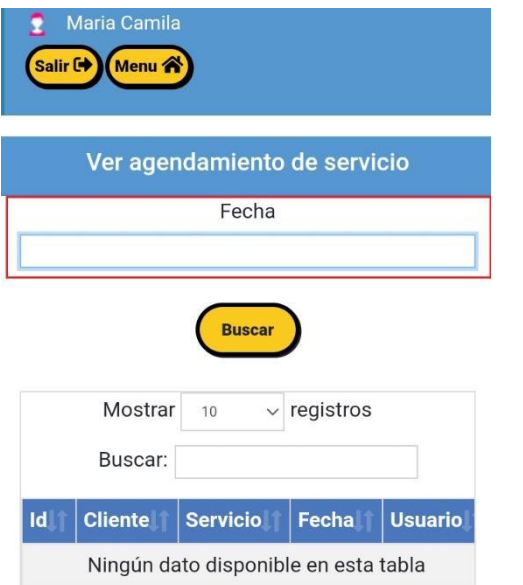

Escoge la fecha que quieres ver.

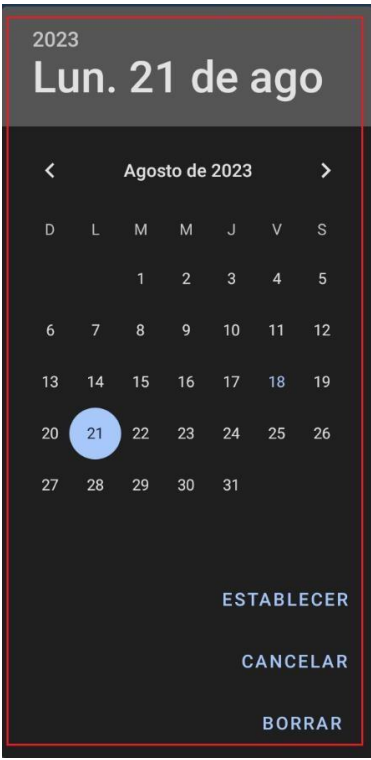

En este calendario, podrás seleccionar el Día, Mes y Año que deseas ver.

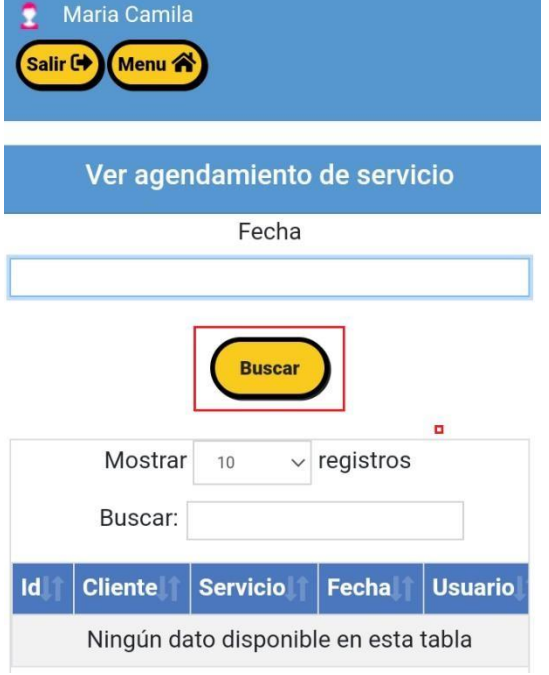

Debes dar clic en el botón "Buscar."

En esta ventana podrás visualizar la agenda de tu empleado.

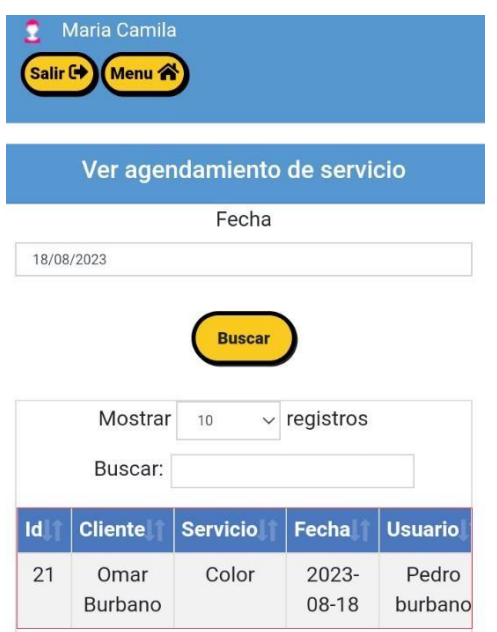

<span id="page-36-0"></span>1.23.¿Cómo quieres saber cuánto vendiste hoy? o ¿Quieres saber cuántovendó un empleado tuyo?

O más aún ¿Cuánto Liquidarle?

Debes ingresar a la actividad "Reporte de ventas"

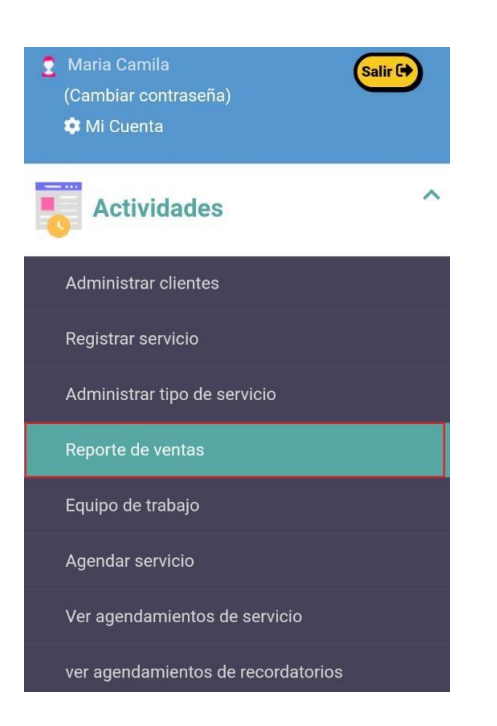

Deberás dar clic en el botón "Reporte de ventas"

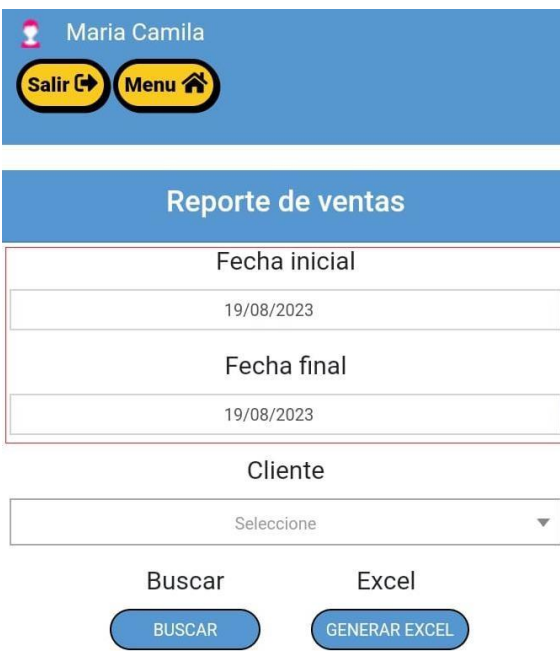

#### Deberás escoger la Fecha inicial, Fecha final

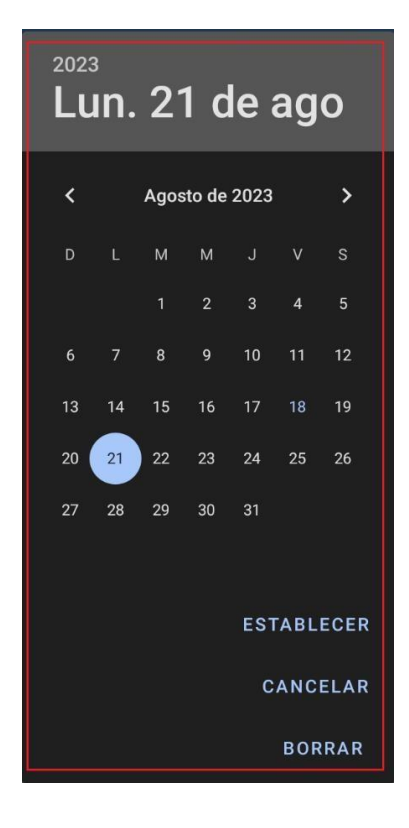

En este calendario, podrás seleccionar el Día, Mes y Año que deseas ver.

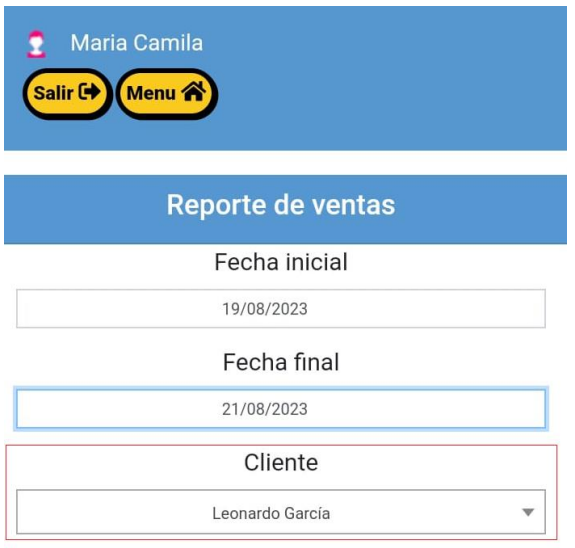

#### Deberás escoger el cliente que deseas ver.

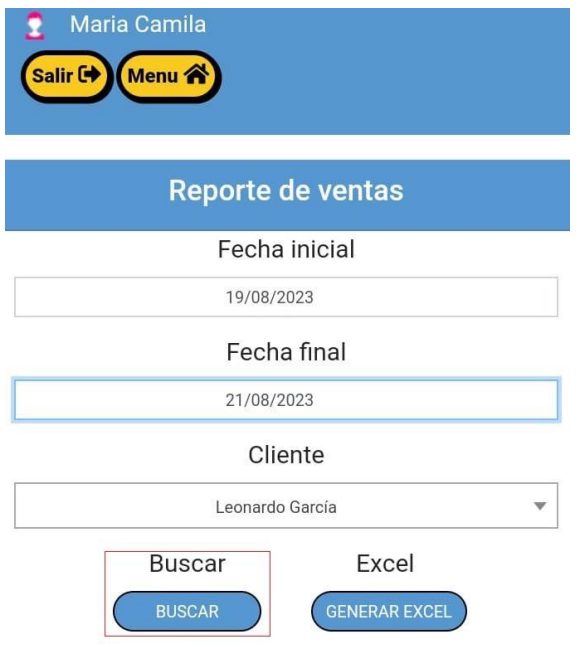

#### Das clic enel botón "Buscar," Recuerda quelo puedes descargar por Excel.

#### En esta ventana podrás visualizar el reporte de ventas consultadas.

#### Maria Camila Salir C+ Menu A Reporte de ventas Fecha inicial 18/08/2023 Fecha final 18/08/2023 Cliente Juan Morales  $\bar{\mathbf{v}}$ Buscar Excel BUS .<br>GENERAR EXCI  $\vee$  registros Mostrar  $10$ Buscar: **Tipo de** actividad ID **Cliente Usuario** Fecha  $45\,$ Juan Corte Maria 2023 Morales Caballero Camila  $08-18$

 De estamanera veras la tabla desde tu móvil.

#### Deberás desplegarte de derecha a izquierda para ver la tabla completa

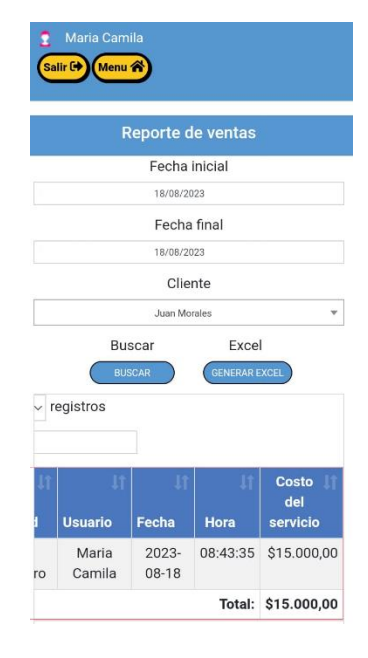

#### Puedes Filtrar a tu cliente y ver cuánto le vendiste en el año Para promociones ofertas o atenciones en fechas especiales \*Cumpleaños - Navidad\*

#### 1.24.¿Cómo puedes cambiar los datos de tu cuenta?

Maria Camila Salir<sup>C+</sup> (Cambiar contraseña) Mi Cuenta **Actividades** Administrar clientes **and a ministrar clientes botón** "**Mi cuenta"** Registrar servicio Administrar tipo de servicio Reporte de ventas Equipo de trabajo Agendar servicio Ver agendamientos de servicio ver agendamientos de recordatorios

<span id="page-40-0"></span>Para cambiar datos deberás ingresar "Mi cuenta."

Dar clic en el

 Se desplegará esta ventana podrás cambiar datos y dar clic en el botón "Modificar"

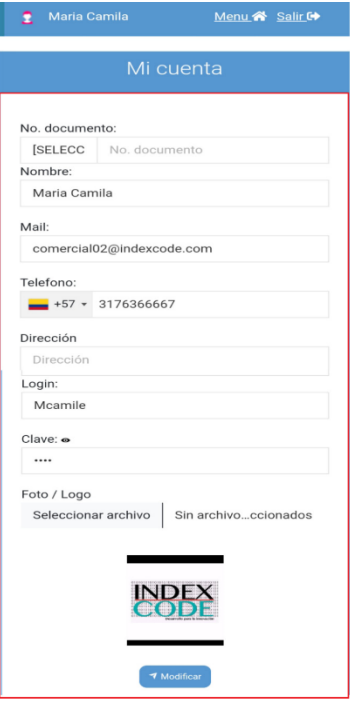